# **Elcometer 319**

# **Dewpoint Meter**

# **Standard and Top Models**

**Operating Instructions**

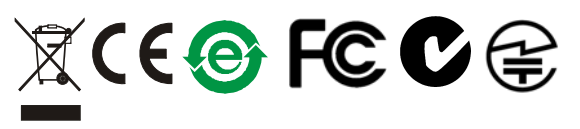

The Top version of this gauge meets the Radio and Telecommunications Terminal Equipment Directive and the Standard version of this gauge meets the Electromagnetic Compatibility Directive.

The Standard gauge is Class B, Group 1 ISM equipment according to CISPR 11.

Group 1 ISM product: A product in which there is intentionally generated and/or used conductively coupled radio-frequency energy which is necessary for the internal functioning of the equipment itself.

Class B products are suitable for use in domestic establishments and in establishments directly connected to a low voltage power supply network which supplies buildings used for domestic purposes. Bluetooth SIG QDID = B014393.

 $\varsigma$  , ElcoShip $^\text{\textregistered}$  and ElcoMaster $^\text{\textregistered}$  are registered trademarks of Elcometer Limited.

<sup>8</sup> and Bluetooth<sup>®</sup> are trademarks owned by Bluetooth SIG Inc and licensed to Elcometer Limited.

All other trademarks acknowledged.

© Copyright Elcometer Limited 2009-2012.

All rights reserved. No part of this Document may be reproduced, transmitted, transcribed, stored (in a retrieval system or otherwise) or translated into any language, in any form or by any means (electronic, mechanical, magnetic, optical, manual or otherwise) without the prior written permission of Elcometer Limited.

A copy of this Instruction Manual is available for download on our Website via [www.elcometer.com](http://www.elcometer.com)

*Doc.No. TMA-0455 Issue 09Text with Cover No: 21308*

 $\mathfrak{p}$ 

R**en**

This device complies with Part 15 of the FCC Rules. Operation is subject to the following two conditions: (1) this device may not cause harmful interference, and (2) this device must accept any interference received, including interference that may cause undesired operation.

**Note**: This equipment has been tested and found to comply with the limits for a Class B digital device, pursuant to Part 15 of the FCC Rules. These limits are designed to provide reasonable protection against harmful interference in a residential installation. This equipment generates, uses and can radiate radio frequency energy and, if not installed and used in accordance with the instructions, may cause harmful interference to radio communications. However, there is no guarantee that interference will not occur in a particular installation. If this equipment does cause harmful interference to radio or television reception, which can be determined by turning the equipment off and on, the user is encouraged to try to correct the interference by one or more of the following measures:

- •Reorient or relocate the receiving antenna.
- •Increase the separation between the equipment and receiver.
- •Connect the equipment into an outlet on a circuit different from that to which the receiver is connected.
- •Consult the dealer or an experienced radio/TV technician for help.

Modifications not expressly approved by Elcometer Limited could void the user's authority to operate the equipment under FCC rules.

This Class B digital apparatus complies with Canadian ICES-003.

The Australia Communications and Media Authority (ACMA) assigned suppliers code number is N26261.

Japanese Mutual Recognition Agreement Law identifiers

G319----T R 205 WW 2010051

### elcometer **CONTENTS**

듰

#### **Section** Page  $\blacktriangleleft$  $1.1$  $12$  $13$  $\overline{2}$  $\mathbf{3}$  $3.1$  $32$  $3.3$ 3.4 3.5  $3.6$  $37$  $\overline{4}$  $4.1$ 42 5 6  $6.1$ 62 6.3

### R **en**

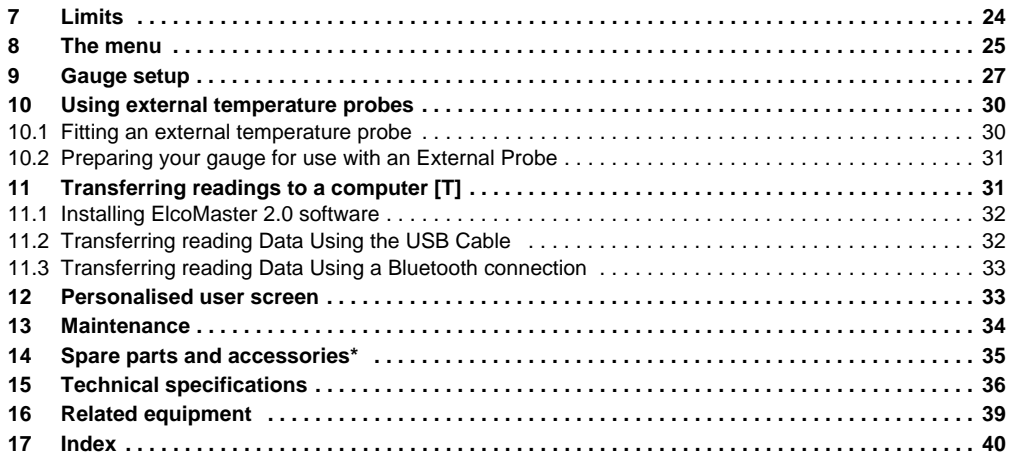

Thank you for your purchase of this Elcometer 319 Dewpoint Meter. Welcome to Elcometer.

Elcometer are world leaders in the design, manufacture and supply of coatings inspection equipment. Our products cover all aspects of coating inspection, from development through application to post application inspection.

The Elcometer 319 Dewpoint Meter is a world beating product. With the purchase of this gauge you now have access to the worldwide service and support network of Elcometer. For more information visit our website at [www.elcometer.com.](http://www.elcometer.com)

### <span id="page-5-0"></span>**1 ABOUT YOUR GAUGE**

The Elcometer 319 Dewpoint Meter is a handheld gauge for fast and accurate measurement of *surface temperature*, *air temperature* and *relative humidity*. From these measured values, your gauge then calculates *dewpoint temperature, delta temperature, wet bulb temperature, dry bulb temperature and specific humidity*.

During the application of a coating to a substrate the presence of moisture in the environment or on the substrate can cause a poor quality finish with problems such as weak adhesion of the coating, and premature corrosion of the substrate. This gauge helps to avoid such problems by providing the user with an indication of the moisture content of the surrounding micro climate.

<span id="page-5-1"></span>The gauge is available in two versions; Standard and Top. This manual describes the operation of both versions of the gauge; any differences between the function of the two versions are highlighted in the text as [T] or [S]. Both gauges have a similar appearance; if you are unsure which gauge you are using, see [page](#page-11-2) 11.

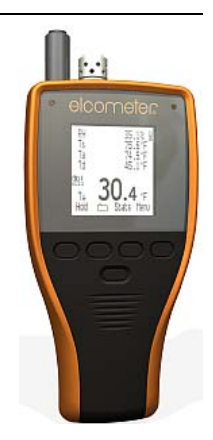

### <span id="page-6-1"></span><span id="page-6-0"></span>**1.1 FEATURES**

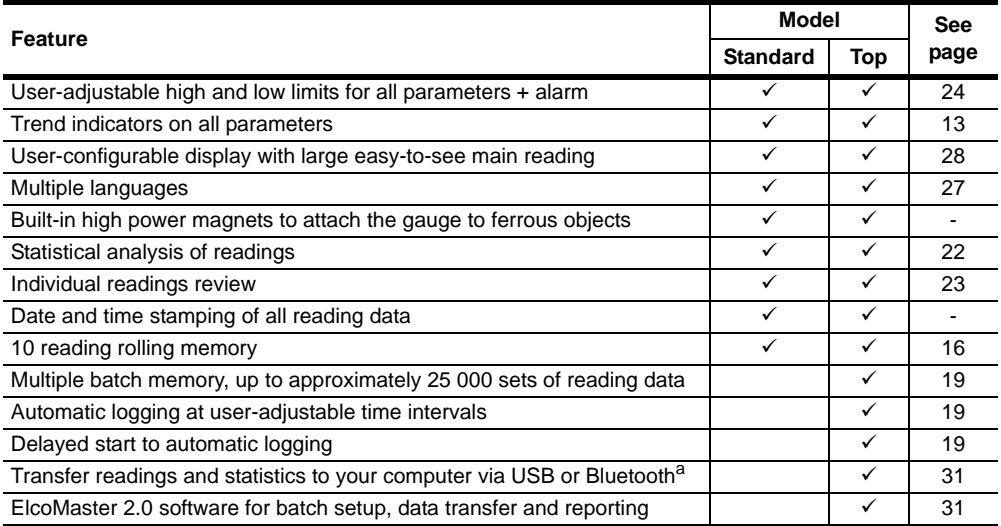

a. Bluetooth may be disabled on gauges sold in countries where use of this technology is not permitted (the Bluetooth menu item is marked with an 'X').

### <span id="page-7-2"></span><span id="page-7-0"></span>**1.2 STANDARDS**

Your Elcometer 319 Dewpoint Meter can be used in accordance with the following National and International standards: BS 7079-B4; IMO MSC.215(82); IMO MSC.244(83); ISO 8502-4; US Navy NSI 009-32; US Navy PPI 63101-000.

For the IMO PSPC<sup>1</sup>, the relative humidity, surface temperature and dewpoint should be recorded. Your Elcometer 319 can be used for this.

### <span id="page-7-1"></span>**1.3 WHAT THE BOX CONTAINS**

- •Elcometer 319 Dewpoint Meter
- •Protective pouch with Belt Clip
- •Wrist strap
- •**Batteries**
- •USB Cable [T]
- •CD containing ElcoMaster 2.0TM Software [T]
- •Calibration certificate
- •Operating instructions

Your gauge is packed in a cardboard package. Please ensure that this packaging is disposed of in an environmentally sensitive manner. Please consult your local Environmental Authority for further guidance.

**To maximise the benefits of your new Elcometer 319 Dewpoint Meter please take some time to read these Operating Instructions. Do not hesitate to contact Elcometer or your Elcometer supplier if you have any questions.**

<sup>1.</sup> International Marine Organisation, Performance Standard for Protective Coatings.

<span id="page-8-1"></span><span id="page-8-0"></span>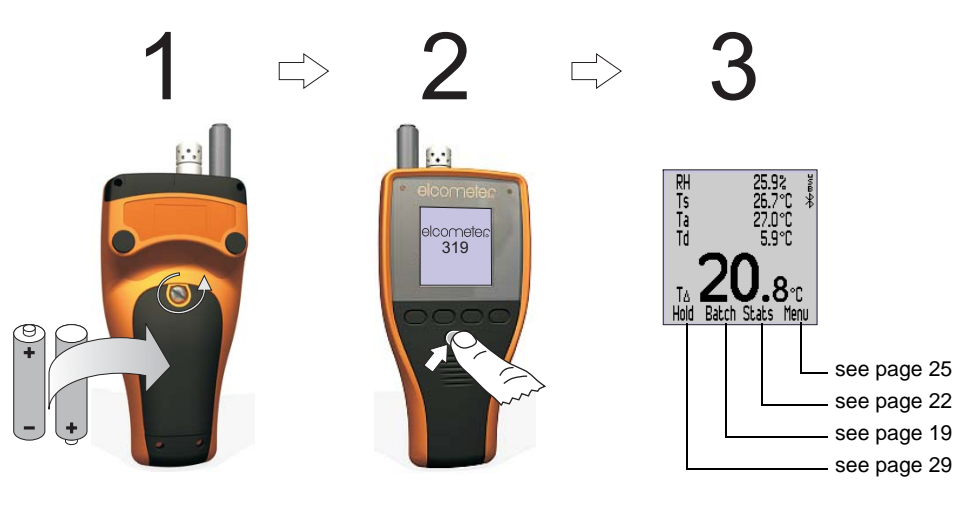

*Note: 'Batch' is displayed on [T] models only*

### <span id="page-9-0"></span>elcometer **3 GETTING STARTED**

**en**

### <span id="page-9-4"></span><span id="page-9-1"></span>**3.1 POWER SUPPLY**

Your gauge is powered by batteries or by a USB cable when it is connected to a computer. An icon in the top right of the display indicates which power supply is being used  $\left| \cdot \right|$  /  $\frac{3}{5}$ .

<span id="page-9-2"></span>*Attention: The USB power supply cannot be used to charge batteries.*

*Note: The USB cable is supplied with the Top gauge only and it can be used to power the gauge and also for transfer of data - see [page](#page-31-1) 31. Users of the Standard gauge can purchase a USB cable (see [page](#page-35-0) 35) but its use is limited only to supplying power to the gauge and creating a user screen (see [page](#page-33-1) 33).*

<span id="page-9-3"></span>The battery power supply symbol  $\|\cdot\|$  indicates the condition of the batteries; the more segments displayed, the better the condition of the batteries.

When no segments are displayed it is not advisable to use the gauge for interval logging [T] over long periods of time. If the batteries are replaced during interval logging, the gauge may show Please Wait whilst it recalculates the batch statistics.

When the batteries are nearly depleted, the battery power supply symbol starts blinking and the gauge emits short beeps every 10 seconds to indicate that the batteries have to be changed.

<span id="page-9-5"></span>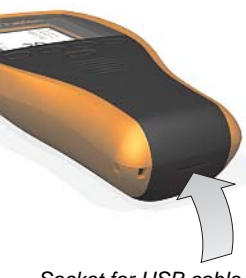

*Socket for USB cableunder rubber flap*

#### <span id="page-10-3"></span><span id="page-10-1"></span><span id="page-10-0"></span>**FITTING BATTERIES**

The batteries are located under the cover at the rear of the gauge. To replace the batteries, remove the retaining screw and the cover and fit high quality alkaline dry batteries (2x AA / LR6) taking care to ensure correct battery polarity. Refit the cover and tighten the retaining screw when finished.

Reading data in the memory is not affected by removal of the batteries, however it is recommended that you check the time and data if the batteries are removed for some time.

*Alkaline batteries must be disposed of carefully to avoid environmental contamination. Please consult your local Environmental Authority for information on disposal in your region. Do not dispose of any battery in fire.*

#### <span id="page-10-2"></span>**MAXIMISING BATTERY LIFE**

There are various measures you can take to help maximise battery life:

- •Use Auto Switch Off - see page 28
- •Reduce the Backlight Brightness- see page 29
- •Reduce the Backlight Timeout - see page 29
- •Switch off the Backlight - see page 25
- •If Bluetooth [T] is not being used, switch it off - see page 27
- • During interval logging [T], press and hold the on/off key or use Auto Switch Off. The gauge will appear to switch off, but in fact it will continue to log reading data into batch memory at the set logging interval. When the gauge is next switched on the batch will reopen.

### <span id="page-11-5"></span><span id="page-11-0"></span>**3.2 THE CONTROLS**

Your gauge is controlled by five keys:

- • Upper row of four keys: These are Softkeys whose function changes according to the text and symbols on the bottom row of the display.
- • Lower single key: Press to switch the gauge on; press and hold to switch off (also see "Auto Switch Off" on page 28).

<span id="page-11-8"></span><span id="page-11-4"></span>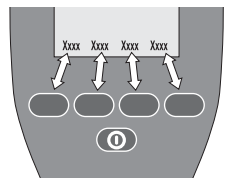

#### <span id="page-11-6"></span><span id="page-11-1"></span>**3.3 THE RED AND GREEN LIGHTS**

<span id="page-11-7"></span>The red and green lights above the display illuminate briefly when the gauge is switched on. The green light flashes once when a reading is saved into rolling memory or into batch memory [T]. Alternatively, the red light flashes if a reading is saved into rolling memory or batch memory [T] which exceeds a limit.

### <span id="page-11-3"></span><span id="page-11-2"></span>**3.4 WHICH GAUGE AM I USING?**

Press Menu>About>Gauge Information; gauge type (Standard/Top) is shown under Model or refer to the part number on the reverse of the gauge, 'S' signifies Standard, 'T' signifies Top.

## R**en**

### <span id="page-12-1"></span><span id="page-12-0"></span>**3.5 THE SENSORS**

The sensors for humidity, air temperature and surface temperature are located at the top of the gauge.

*Note: The surface temperature sensor is flexibly mounted. This will reduce the risk of damage if the gauge is dropped.*

#### **FOR ACCURATE READINGS**

- • Do not obstruct airflow through the holes in the casing around the humidity and air temperature sensors.
- • Keep your fingers away from the holes - the heat from your body may affect readings.
- • Allow the gauge some time (approximately 20 minutes) to acclimatise once it is brought from a cold environment into a warm place or vice versa.

#### **TO AVOID DAMAGE**

- • When measuring surface temperature DO NOT USE EXCESSIVE FORCE! A light contact between the probe and the surface is sufficient. Using force does not increase the measuring speed or improve the accuracy of the measurement, but it does increase wear and/or damage the sensor tip.
- •Do not drag the surface temperature probe over the surface.
- • Keep the gauge away from paint dust and dirt as much as possible as these can affect the long term accuracy of the humidity sensor.

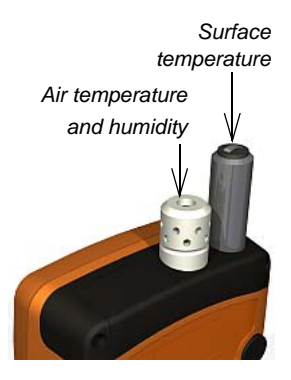

### <span id="page-13-1"></span><span id="page-13-0"></span>**3.6 THE READING SCREEN**

While the instrument is measuring, the display may show the following information and symbols. Refer to page (xx) for more information:

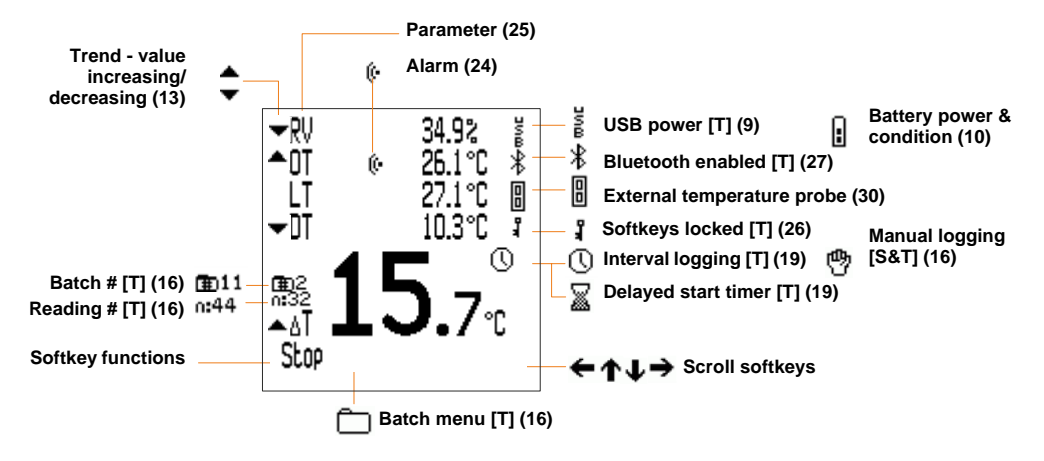

R**en**

You can select which parameters to show on the reading screen and which of these should be displayed as the Main Reading - see page 28.

<span id="page-14-0"></span>To increase the size of the Main Reading, reduce the number of parameters displayed on the reading screen (the illustrations shows reading screens from the Elcometer 319 Top model).

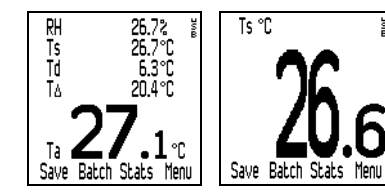

### <span id="page-15-1"></span><span id="page-15-0"></span>**3.7 THE MENUS**

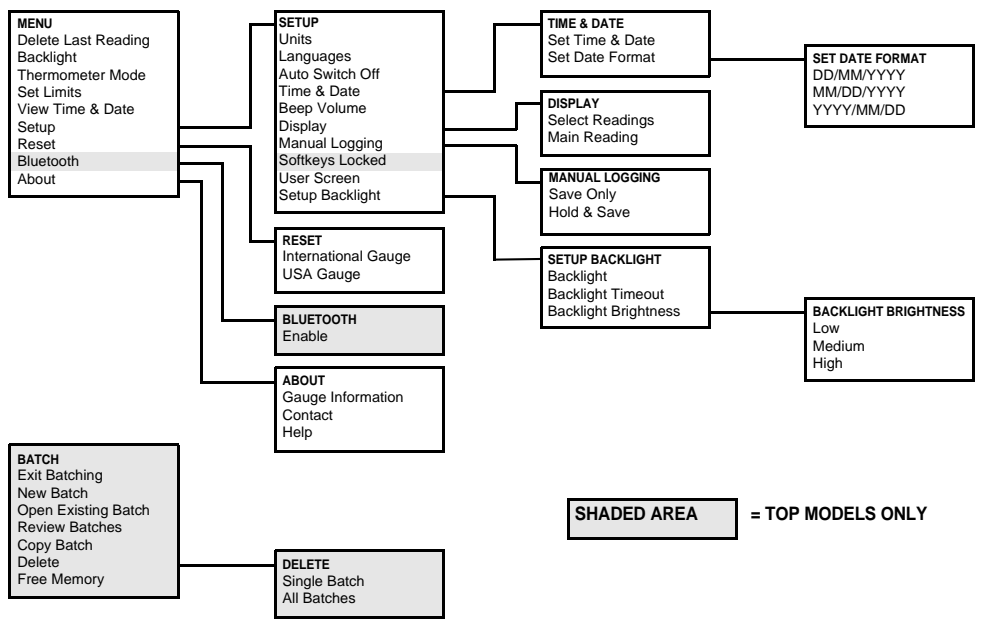

### <span id="page-16-6"></span><span id="page-16-2"></span><span id="page-16-0"></span>**4 TAKING READINGS**

#### <span id="page-16-5"></span><span id="page-16-4"></span><span id="page-16-3"></span><span id="page-16-1"></span>**4.1 SAVING READING DATA INTO ROLLING MEMORY**

Follow this procedure to take readings manually with the option to save your reading data into the rolling memory of your gauge.

Users of the Elcometer 319 Top model can also save reading data into batch memory [T] - see [page](#page-17-0) 17. Before you start:

- •If required, set low and/or high limits for parameters - see "Set Limits" on page 26.
- • If required, select a method (save or hold/save) of saving reading data into the rolling memory of your gauge - see ["Manual Logging" on page](#page-29-0) 29.

Procedure:

1. Switch on the gauge.

The gauge starts measuring.

- 2. Place the rubber tip of the surface temperature sensor against the surface, preferably at an angle of 90°, and keep it in this position. The trend indicator next to the parameter indicates if the value is increasing  $\bullet$  or decreasing  $\bullet$ . The absence of a trend indicator indicates that the value is stable.
- 3. To save reading data into the rolling memory of your gauge, press Save or Hold>Save (depending upon the [Manual Logging](#page-29-0) setting - [see page](#page-29-0) 29).

When you have finished you may want to view the statistical analysis of the reading data - [see "Statistics"](#page-22-0) [on page](#page-22-0) 22.

### <span id="page-17-3"></span><span id="page-17-2"></span><span id="page-17-1"></span><span id="page-17-0"></span>**4.2 SAVING READING DATA INTO BATCH MEMORY [T]**

Follow this procedure to take readings manually (manual logging) or automatically at set time intervals (interval logging) and log the reading data into a batch in your gauge memory.

Before you start, if you intend to take measurements over a long period of time:

- •Check that the batteries are in good condition; if in doubt, insert new batteries.
- • Consider the use of an external temperature probe; holding the surface temperature probe integrated into your gauge against a surface over an extended period of time may not be practical - see ["Using](#page-30-0) [external temperature probes" on page](#page-30-0) 30.

Procedure:

- 1. Switch on the gauge.
- 2. Do one of the following:
	- Create a new batch see ["New Batch" on page](#page-19-1) 19
	- Open an existing batch see ["Open Existing Batch" on page](#page-20-0) 20
	- Copy an existing batch (see ["Copy Batch" on page](#page-21-0) 21) and then open the new batch.

The gauge starts measuring.

3. Place the rubber tip of the surface temperature sensor against the surface, preferably at an angle of 90° and keep it in this position. The trend indicator next to the parameter indicates if the value is increasing  $\bullet$  or decreasing  $\bullet$ . The absence of a trend indicator indicates that the value is stable.

### R**en**

- 4. To save your reading data into the batch:
	- Manual logging: Press Save or Hold>Save (depending upon the [Manual Logging](#page-29-0) setting [see page](#page-29-0) 29)
	- Interval logging: Your reading data are saved automatically at the set interval.
- 5. When finished:
	- Manual logging: Press >Exit Batching
	- Interval logging: Press Stop>Yes. Press >Exit Batching.

<span id="page-18-0"></span>*Note: If an Auto Switch Off time is set, the gauge will appear to switch off after the set time delay, but in fact while you are logging it will remain on in a reduced power state. In this state, during interval logging your gauge will continue reading data into batch memory at the set logging interval. When the gauge is next switched on the batch will reopen.*

When you have finished you may want to:

- •View the statistical analysis of the reading data - [see "Statistics" on page](#page-22-0) 22.
- •Transfer the reading data to your PC - [see "Transferring readings to a computer \[T\]" on page](#page-31-1) 31.

## <span id="page-19-4"></span><span id="page-19-0"></span>**5 BATCHING [T]**

This section describes the functions available by pressing Batch from the reading screen.

*Note: When a batch is already open, the Batch softkey is replaced by* $\Box$ **.** 

To access or initiate a function, scroll  $\triangle$   $\blacklozenge$  to the required function and press Sel. To return immediately to the reading screen at any stage, press *and hold* Back/Esc.

<span id="page-19-6"></span>**Exit Batching:** *Exits batching and returns to the reading screen.*

<span id="page-19-8"></span><span id="page-19-1"></span>**New Batch:** *Creates a new empty batch ready for data input by manual or interval logging.*

<span id="page-19-3"></span>The New Batch menu is displayed. The batch number and batch type are displayed.

To toggle the batch type (interval logging or manual logging), press  $\mathbb O$  or  $\mathfrak{B}$ .

To set limits for the batch, press Limits (see "Set Limits" on page 26).

When you have set batch type and limits, press Ok.

- • If the batch type is set to manual logging, the batch is created and the gauge starts measuring. To save a value into the batch, press Save or Hold>Save - see [page](#page-29-0) 29.
- • If the batch type is set to interval logging, the Set Interval menu is displayed. The interval between readings, Approximate number of Readings and Approximate number of Days are displayed. To adjust the interval, scroll to the required value (1 second to 24 hours) and then press Ok.

<span id="page-19-10"></span><span id="page-19-9"></span><span id="page-19-7"></span><span id="page-19-5"></span>The Set Delayed Start menu is displayed. To adjust the delayed start time, scroll to the required value (Off, 1 minute to 60 minutes) and then press Ok.

To initiate logging, press Start (or to return to the Batch menu, press  $\Box$ ).

<span id="page-19-2"></span>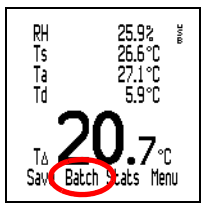

If a delayed start time is set,  $\overline{\mathbb{R}}$  is displayed during this time period.

Logging starts after the delayed start time,  $\mathbb Q$  is displayed and readings are taken at the set interval.

To return to the Batch menu, press Esc.

<span id="page-20-1"></span><span id="page-20-0"></span>**Open Existing Batch:** *Opens an existing batch ready to input more data by manual or interval logging.*

The Open Existing Batch menu is displayed. The batch number, batch type and number of readings of each batch in gauge memory is listed.

To select a batch, scroll to the batch and press Sel.

If the batch is a manual logging batch, measuring starts and you can Save or Hold>Save the readings.

If the batch is an interval logging batch, to start logging, press Start. Logging starts immediately (even if the existing batch had a delayed start).

<span id="page-20-2"></span>**Review Batches:** *Opens an existing batch and shows the readings and statistics on the display.*

The Review Batches menu is displayed. The batch number, batch type and number of readings of each batch in gauge memory is listed.

To select a batch, scroll to the appropriate batch and press Sel.

OPEN EXISTING BATCH ▶Bal.ch 1 11  $\circledcirc$ Ğ  $\begin{array}{c} 5 \\ 15 \end{array}$ Batch<sub>2</sub> Ŏ Babch 3  $\Omega$ 44 Batch4 Back Sel

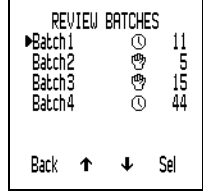

> The Review Batch screen is displayed. The screen lists: Batch number, number of readings, date and time batch was created, date and time of last reading, batch type and interval (interval logged batches only).

<span id="page-21-5"></span>To view the statistics for the batch, press Stats ([see "Statistics" on page](#page-22-0) 22).

To view the readings for the batch, press Rdgs. If required, scroll through the readings for each parameter; to change parameter press the right hand softkey. When finished, press Back.

<span id="page-21-4"></span>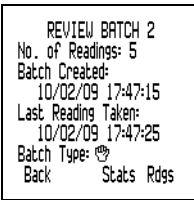

<span id="page-21-2"></span><span id="page-21-0"></span>**Copy Batch:** *Creates an empty copy of an existing batch, ready for data input by*

*manual or interval logging. Copy Batch replicates the settings, limits, etc. of the copied batch, but it does not copy the readings - the newly created batch is empty.*

The Copy Batch menu is displayed. The batch number, batch type and number of readings of each batch in gauge memory is listed.

To select a batch to copy, scroll to the appropriate type of batch and press Sel.

If the selected batch contains a delayed start you are asked if you want this setting copied.

After copying the batch settings a screen shows confirmation of where the copied batch is stored.

<span id="page-21-3"></span>This empty batch can now be used for data input - see ["Open Existing Batch" on page](#page-20-0) 20.

<span id="page-21-1"></span>**Delete:** *Deletes a single batch or all the batches.*

The Delete menu is displayed.

To delete a single batch, scroll to Single Batch and press Sel. All the batches in gauge memory are listed. Scroll to the batch required and press Sel. Press Yes to confirm or No to decline.

To delete all the batches in gauge memory, scroll to All Batches and press Sel. Press Yes to confirm or No to decline. Press Yes again to confirm or No to decline.

When finished, press Back.

<span id="page-22-3"></span><span id="page-22-2"></span>**Free Memory:** *Displays remaining memory capacity (%).*

### <span id="page-22-5"></span><span id="page-22-0"></span>**6 STATISTICS**

Your gauge can display a statistical analysis of reading data saved into the rolling memory of your gauge. Users of the Elcometer 319 Top model can also display a statistical analysis of reading data logged into batch memory [T].

An explanation of the statistics symbols is given on [page](#page-24-0) 24 and also in your gauge (Menu>About>Help).

#### <span id="page-22-6"></span><span id="page-22-1"></span>**6.1 STATISTICS AND THE ROLLING MEMORY**

#### **VIEWING STATISTICS AND READING DATA IN ROLLING MEMORY**

1. With the reading screen displayed, press Stats.

<span id="page-22-4"></span>The statistics are displayed.

2. Optional: To view the readings, press Rdgs.

The reading data for the parameter are displayed (to return to the statistics, press Stats).

3. Optional: To view the statistics or reading data for the next parameter, press the right hand softkey.

<span id="page-22-7"></span>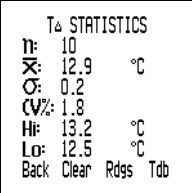

### <span id="page-23-6"></span><span id="page-23-2"></span>**CLEARING STATISTICS AND READING DATA IN ROLLING MEMORY**

- 1. With the reading screen displayed, press Stats. The statistics are displayed.
- 2. Press Clear and then press Yes to confirm or No to decline.

### <span id="page-23-4"></span><span id="page-23-0"></span>**6.2 STATISTICS AND THE BATCH MEMORY [T]**

### **VIEWING STATISTICS AND READING DATA IN BATCH MEMORY**

(Manual Logging or Interval Logging with Stats displayed)

- 1. With the batch reading screen displayed, press Stats. The statistics are displayed. While the statistics are displayed, logging is halted.
- 2. Optional: To view the readings, press Rdgs.

<span id="page-23-3"></span>The reading data for the parameter are displayed (to return to the statistics, press Stats).

- 3. Optional: To view the statistics or reading data for the next parameter, press the right hand softkey.
- 4. When finished, press Back.
- 5. The batch reading screen is displayed and logging recommences.

### <span id="page-23-5"></span><span id="page-23-1"></span>**CLEARING STATISTICS AND READING DATA IN BATCH MEMORY**

Follow the instructions given in ["Delete" on page](#page-21-1) 21 to delete the statistics and reading data in one batch or in all batches.

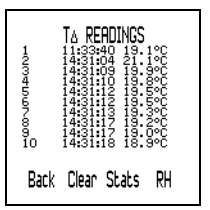

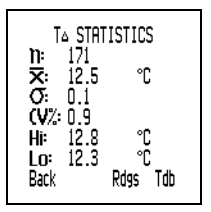

### <span id="page-24-11"></span><span id="page-24-0"></span>**6.3 STATISTICS VALUES**

The statistics calculated by your gauge are given in Table 1.

#### **Table 1: Calculated statistics values**

<span id="page-24-10"></span><span id="page-24-8"></span><span id="page-24-7"></span><span id="page-24-3"></span>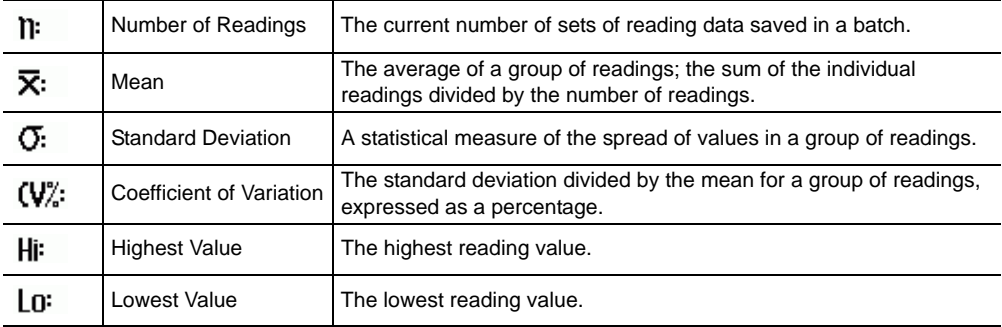

### <span id="page-24-6"></span><span id="page-24-5"></span><span id="page-24-4"></span><span id="page-24-1"></span>**7 LIMITS**

For each parameter that your gauge measures, you can set a low limit and a high limit. Each of these limits can be toggled on/off.

When the value of a parameter exceeds a limit which is toggled 'on' the gauge alerts the user:

- <span id="page-24-9"></span><span id="page-24-2"></span>•an audible alarm sounds
- •a red light flashes
- <span id="page-25-6"></span><span id="page-25-2"></span>elcometer **en**
	- •the parameter icon flashes (even if it has been deselected to be shown on the display)
	- •an alarm symbol is displayed next to the parameter.
	- • if the readings are being logged into batch memory [T] a reading which exceeds a high limit is marked by  $\perp$  and a reading which exceeds a low limit is marked by  $\top$ .

When the value of the parameter returns within limits the alarm status is cleared automatically.

<span id="page-25-3"></span>The volume level of the alarm is determined by the Beep Volume setting (Menu>Setup>Beep Volume).

### <span id="page-25-7"></span><span id="page-25-0"></span>**8 THE MENU**

This section describes the functions, gauge settings and gauge information available by pressing Menu from the reading screen.

To access or initiate a function, gauge setting or gauge information, scroll  $\uparrow \downarrow$  to the required function and press Sel. To return immediately to the reading screen at any stage, press *and hold* Back/Esc.

<span id="page-25-5"></span>**Delete Last Reading:** *Deletes the last reading taken.*

Display shows Are You Sure? and gauge beeps 3 times.

Press Yes to delete or No to decline.

<span id="page-25-4"></span>**Backlight:** *Toggles the display backlight on/off.*

<span id="page-25-8"></span><span id="page-25-1"></span>**Thermometer Mode:** *Toggles gauge thermometer mode on/off.*

When Thermometer Mode is toggled 'on' the gauge only measures and displays the external probe temperature (Te) via an external temperature probe - all other functions are disabled. If an external

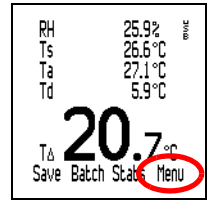

### R**en**

temperature probe is not fitted when Thermometer Mode is toggled 'on', the gauge will display an error reading '---'.

<span id="page-26-1"></span>**Set Limits:** *Toggles limits on/off and adjusts limits for all measured and calculated parameters.*

The Set Limits menu is displayed. Any low and high limit values toggled 'on' are listed.

To toggle a limit on/off or adjust its value, scroll to the parameter and press Sel.

To toggle a limit on/off, scroll to High Limit on/Low Limit on and then press Sel.

To adjust a limit value, scroll to the limit and press Sel. Now scroll to the required value and press Ok (press *and hold*  $\uparrow \downarrow$  to adjust values quickly).

<span id="page-26-3"></span><span id="page-26-0"></span>When finished, press Back.

**View Time & Date:** *Displays the current time and date.*

If required, press Set to change the time and date (see "Time/Date" on page 28).

When finished, press Back.

**Setup:** *Adjustment of gauge operating parameters.*

See ["Gauge setup" on page](#page-27-0) 27.

<span id="page-26-2"></span>**Reset:** *Resets the gauge to International or USA settings. International settings = DD/MM/YY date format and metric units; USA settings = MM/DD/YY date format and imperial units.*

(Note that reset does not delete or affect the contents of gauge memory)

The Reset menu is displayed.

To reset to International Gauge or USA Gauge, scroll to the required option and press Sel. Press Yes to reset or No to decline.

<span id="page-27-2"></span>**Bluetooth [T]:** *Toggles Bluetooth communication on/off and displays Bluetooth information.*

The Bluetooth setup menu is displayed. The Gauge ID and Bluetooth Authentication number are displayed. To toggle Bluetooth communication on/off, scroll to Enable and press Sel (when Bluetooth is enabled, a

Bluetooth symbol  $\hat{x}$  is displayed on the right side of the display).

When finished, press Back.

<span id="page-27-1"></span>**About:** *Displays miscellaneous information about your gauge.*

<span id="page-27-5"></span>To view the information, scroll to the parameter of choice and press Sel.

<span id="page-27-3"></span>Gauge Information - Elcometer model #, gauge identity, language, language version, software versions Contact - details of Elcometer offices worldwide and, if applicable, the contact details for the supplier or local distributor.

<span id="page-27-8"></span><span id="page-27-4"></span>Help - explains symbols used on the display.

### <span id="page-27-7"></span><span id="page-27-0"></span>**9 GAUGE SETUP**

This section describes the functions and gauge settings available by pressing Menu>Setup from the reading screen.

To access a function or gauge setting, scroll  $\blacklozenge \blacklozenge$  to the required function and press Sel. To return immediately to the reading screen at any stage, press *and hold* Back/Esc.

<span id="page-27-9"></span>**Units:** *Choose °C, g/kg or °F, gr/lb.*

To select the units, scroll to the required unit and press Sel.

When finished, press Back.

<span id="page-27-6"></span>**Languages:** *Choose your menu language.*

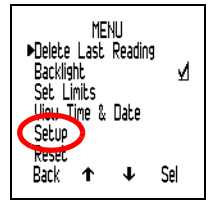

To select the language, scroll to the required language and press Sel.

### <span id="page-28-0"></span>**Auto Switch Off:** *Select the time delay before your gauge switches off automatically.*

To select the time delay, scroll to the required value (Off, 1 minute to 10 minutes) and press Ok.

To return to the Setup menu, press Esc.

Note that Auto Switch Off is disabled when the gauge is powered by the USB connection.

<span id="page-28-4"></span><span id="page-28-2"></span>**Time/Date:** *Set the time and date and select the date format.*

The Time/Date menu is displayed.

To adjust the time and date, scroll to Set Time & Date and press Sel. To adjust a value, press  $\uparrow \downarrow$ . To move to the next/previous value, press  $\leftarrow \rightarrow$ . When finished, press Ok.

To set the date format, scroll to Set Date Format and press Sel. Scroll to the required format (DD/MM/YYYY, MM/DD/YYYY, YYYY/MM/DD) and press Sel. When finished, press Back.

<span id="page-28-5"></span><span id="page-28-1"></span>**Beep Volume:** *Select the volume of the audio beeps.*

To select the beep volume, scroll to the required value  $(0 = \text{been off}, 5 = \text{max volume})$  and press Sel.

<span id="page-28-3"></span>**Display:** *Select which readings (parameters) are shown on the display. The available parameters are:* 

*RH (Relative Humidity), Ts (Surface Temperature), Ta (Air Temperature), Td (Dewpoint Temperature),T*Δ *(Delta Temperature), Tdb (Dry Bulb Temperature), Twb (Wet Bulb Temperature), SH (Specific Humidity)*[T]. The Display menu is displayed.

To select which parameters are shown on the display, scroll to Select Readings and press Sel. To toggle the display of a parameter on/off, scroll to the parameter and press Sel. When finished, press Back.

To select which parameter is shown in the largest digits at the bottom of the display, scroll to Main Reading and press Sel. Scroll to the parameter you want to select and press Sel. When finished, press Back.

*Note: If a reading exceeds limits during measurement, it will be shown flashing on the display, even if it has been deselected from the list of reading shown on the display.*

<span id="page-29-3"></span><span id="page-29-0"></span>**Manual Logging :** *Select how readings are saved when taking readings manually (manual logging).*

The Manual Logging menu is displayed.

To select immediate saving of a reading, scroll to Save Only and then press Sel.

To select holding of a reading followed by an option to save, scroll to Hold & Save and then press Sel. When finished, press Back.

### <span id="page-29-5"></span>**Softkeys Locked [T]:** *Toggles locking of the softkeys on/off.*

Softkeys Locked adds an additional level of security to prevent accidental stopping of interval logging. When Softkeys Locked is 'on' an extra key press is required to stop interval logging. To stop interval logging:

- •Softkeys Locked 'Off': Press Stop>Yes (within 2 seconds)
- •Softkeys Locked 'On': Press Stop>Unlock (within 2 seconds)>Yes (within 2 seconds)

<span id="page-29-6"></span><span id="page-29-1"></span>**User Screen:** *Toggles display of the user screen on/off.*

<span id="page-29-2"></span>See ["Personalised user screen" on page](#page-33-1) 33

### <span id="page-29-4"></span>**Setup Backlight:** *Select backlight brightness and backlight timeout.*

The Setup Backlight menu is displayed.

To toggle the display backlight on/off, scroll to Backlight and press Sel.

To adjust the backlight timeout, scroll to Backlight Timeout and press Sel. Scroll to the timeout required (0 <sup>s</sup> [off] to 60 s) and press Ok.

To adjust the brightness of the backlight, scroll to Backlight Brightness and press Sel. Scroll to the brightness required (Low, Medium, High) and press Sel. When finished, press Back.

### <span id="page-30-2"></span><span id="page-30-0"></span>**10 USING EXTERNAL TEMPERATURE PROBES**

Your gauge can be fitted with an external temperature probe. An external probe is used typically for taking measurements:

- •Over an extended period of time (interval logging [T])
- •At locations remote from the gauge.

While an external probe is fitted, the built-in surface temperature probe is deactivated.

For details of the external probes available see ["Spare parts and accessories\\*" on page](#page-35-0) 35.

### <span id="page-30-1"></span>**10.1 FITTING AN EXTERNAL TEMPERATURE PROBE**

There is no need to switch off your gauge before fitting an external temperature probe.

- 1. At the top of the gauge, open the rubber flap which covers the socket. *Note: One side of the socket is wider than the other, therefore the external probe connector can be fitted into the socket one way only.*
- 2. Push the external probe connector into the socket; never force the connector into the socket if the connector and socket do not join easily.

The connection of an external probe is indicated on the display:

- •If Thermometer Mode is 'on' [\(see page](#page-25-1) 25), the display shows Te and  $\parallel$ .
- •If Thermometer Mode is 'off', the display shows Ts and  $\left\| \cdot \right\|$ .

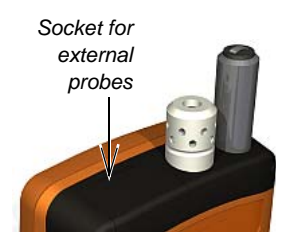

### <span id="page-31-0"></span>**10.2 PREPARING YOUR GAUGE FOR USE WITH AN EXTERNAL PROBE**

*Attention: The Elcometer 319 supports external temperature measurements with a suitable probe up to - 40°C to 200°C (-40°F to 392°F) however, the gauge is only rated between -20°C to 80°C (-4°F to 176°F) and should not be exposed to temperatures outside this range*.

- 1. If a ferrous material surface is available, attach the gauge to the surface using the magnets built into the back of the gauge. Ensure the gauge is attached securely before use.
- 2. If the external temperature probe is magnetic, attach the probe to the magnetic surface.
- 3. If the external temperature probe is for measuring liquids, place the probe tip in the liquid.

Your gauge is now ready to take measurements.

<span id="page-31-5"></span>*Note: If the temperature of the external temperature probe exceeds the range of the gauge there is no error message or warning, but the reading value will be saved as '---'.*

### <span id="page-31-6"></span><span id="page-31-3"></span><span id="page-31-2"></span><span id="page-31-1"></span>**11 TRANSFERRING READINGS TO A COMPUTER [T]**

<span id="page-31-4"></span>Your gauge is supplied with ElcoMaster 2.0. ElcoMaster 2.0 allows you to:

- •Monitor measurements remotely via Bluetooth
- •Download readings data from your gauge to the ElcoMaster 2.0 software
- • Keep your survey notes, inspection reports, photographs and all your other inspection information in one place - ElcoMaster 2.0
- • Create accurate and professional reports configured to allow your data to be understood easily at all levels
- •Create PDF versions of your reports and e-mail direct from ElcoMaster 2.0

ElcoMaster 2.0 is supplied on the CD supplied with your gauge and they can also be downloaded, together with any subsequent upgrades, from the Elcometer website [www.elcometer.com](http://www.elcometer.com/downloads)

<span id="page-32-2"></span>Your gauge is also fully compatible with ElcoShip - see [www.elcoship.com](http://www.elcoship.com) for further details.

To use ElcoMaster 2.0 for data transfer, the software must be installed on your PC and your gauge must be connected to your PC using Bluetooth or the USB cable.

### <span id="page-32-0"></span>**11.1 INSTALLING ELCOMASTER 2.0 SOFTWARE**

1. Place the CD in your PC.

The software installation wizard should run automatically. If it does not run automatically:

- Click Start > Run
- Type D:AutoRun (where 'D' is the letter of your CD drive)
- <span id="page-32-3"></span>• Click OK. The software installation wizard will run.
- 2. Follow the on-screen installation instructions.

Follow the instructions included with ElcoMaster 2.0 to interface your gauge with your PC.

If at any time ElcoMaster 2.0 requests a PIN number for your gauge, press Menu>Bluetooth. The Bluetooth PIN is displayed next to Authentication. Note that each gauge has a unique PIN - use only the PIN for your gauge.

### <span id="page-32-4"></span><span id="page-32-1"></span>**11.2 TRANSFERRING READING DATA USING THE USB CABLE**

- 1. Connect your gauge to your PC using the USB cable.
- 2. Switch on your gauge and ensure the Reading Screen is displayed.
- 3. Start ElcoMaster 2.0 and follow the separate instructions included with ElcoMaster 2.0.

### <span id="page-33-5"></span><span id="page-33-2"></span><span id="page-33-0"></span>**11.3 TRANSFERRING READING DATA USING A BLUETOOTH CONNECTION**

- 1. Switch on your gauge and ensure the Reading Screen is displayed.
- 2. Enable Bluetooth communications see "Bluetooth [T]" on page 27. When Bluetooth is enabled, a Bluetooth symbol  $\hat{\mathcal{X}}$  is displayed on the right side of the display. During transfer of data between your gauge and your PC, the Bluetooth symbol flashes.
- 3. Start ElcoMaster 2.0 and follow the separate instructions included with ElcoMaster 2.0.

### <span id="page-33-6"></span><span id="page-33-1"></span>**12 PERSONALISED USER SCREEN**

<span id="page-33-4"></span>A personalised user screen can be designed on a computer and then downloaded into your gauge. User screen dimensions are 128 pixels x 128 pixels. The user screen is typically used to personalise the gauge with a logo, serial number, user name, etc. This is the second screen displayed when the gauge is switched on. Display of the user screen can be toggled 'on' or 'off' (Menu>Setup>User Screen) - [see "User Screen"](#page-29-1) [on page](#page-29-1) 29.

### <span id="page-33-3"></span>**12.1 CREATING THE USER SCREEN**

- 1. Install and run ElcoMaster 2.0 software.
- 2. Connect the gauge to the PC using the USB cable (optional equipment for [S] gauge) or Bluetooth [T].
- 3. Switch on the gauge.
- 4. Ensure that the gauge and ElcoMaster 2.0 are connected.
- 5. Click the 'Edit' button for the connected gauge, select 'Change Welcome Screen' from the menu and follow the on-screen instructions.

### R**en**

### **12.2 DELETING THE USER SCREEN**

- 1. Run ElcoMaster 2.0.
- 2. Click the 'Edit' button for the connected gauge, select 'Change Welcome Screen'.
- 3. Deselect 'Transfer a custom image' and 'Display text on Welcome Screen'.
- 4. Follow the remaining on-screen instructions to delete the user screen.

### <span id="page-34-1"></span><span id="page-34-0"></span>**13 MAINTENANCE**

You own one of the finest dewpoint meters in the world. If looked after, it will last a lifetime.

- •Always keep the gauge in its protective pouch when not in use.
- • The humidity sensor is fragile and should never be touched. Do not use compressed air to clean the sensors or the gauge.
- •Be careful not to damage the LCD screen.
- •Do not subject the gauge to a strong impact.
- •Do not wash the sensor in water or solvents.
- • If the surface of the humidity sensor becomes saturated with moisture allow the moisture to evaporate fully before using the gauge to take measurements.
- • To clean the plastic housing of the gauge use isopropyl alcohol (rubbing alcohol) and a soft dry cloth such as those made to clean eyeglasses.
- •Keep the gauge away from extreme heat. If the display is heated above  $80^{\circ}$ C (176 $^{\circ}$ F) it may be damaged. This can happen if the gauge is left in a vehicle parked in strong sunlight.
- elcometer **en**
	- • The gauge is dustproof and waterproof equivalent to IP66 and should not be affected by dust and moisture under normal conditions, however the gauge must not be submerged in liquids.
	- • Remove the batteries from the gauge and store them separately if the gauge is to remain unused for a long period of time. This will prevent damage to the gauge in the event of malfunction of the batteries

<span id="page-35-2"></span>Regular calibration checks over the life of the gauge are a requirement of quality management procedures, e.g. ISO 9000, and other similar standards. For checks and certification contact Elcometer or your Elcometer supplier.

Your gauge does not contain any user-serviceable components. In the unlikely event of a fault, the gauge should be returned to your Elcometer supplier or directly to Elcometer. The warranty will be invalidated if the gauge has been opened.

[Elcometer contact details can be found stored in the gauge \(Menu>About>Contact\) and at](http://www.elcometer.com) www.elcometer.com

### <span id="page-35-3"></span><span id="page-35-1"></span><span id="page-35-0"></span>**14 SPARE PARTS AND ACCESSORIES\***

The following spare parts and accessories are available from your local Elcometer supplier or direct from Elcometer:

#### **MAGNETIC SURFACE TEMPERATURE PROBES**

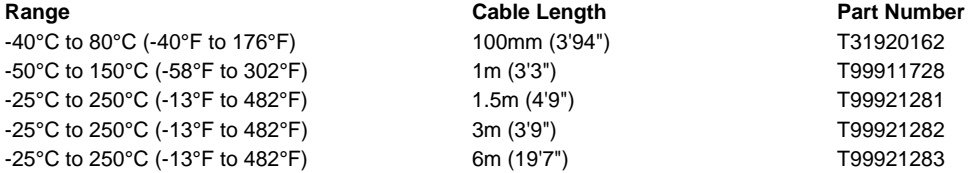

### **OTHER ACCESSORIES**

<span id="page-36-5"></span><span id="page-36-2"></span><span id="page-36-1"></span>External Temperature Probe - Liquids; -200°C to 1100°C<sup>2</sup> (-328°F to 2012°F) T9996390-Protective Pouch **T99923480** USB Cable T99921325 Wrist Strap T99916063

<span id="page-36-6"></span><span id="page-36-4"></span><span id="page-36-3"></span>\* See section [10.2 "Preparing your gauge for use with an External Probe" on page 31](#page-31-0).

### <span id="page-36-0"></span>**15 TECHNICAL SPECIFICATIONS**

#### **MEASURED PARAMETERS**

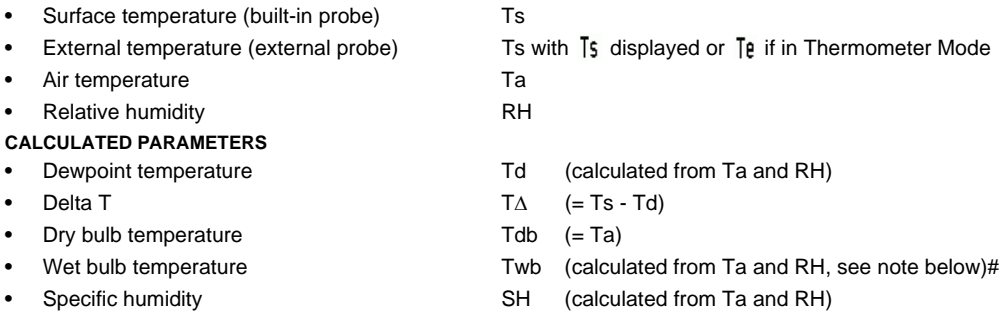

R**en**

<sup>2.</sup> Usable measuring range of gauge is -40°C to 200°C

> *Note: The formula used for calculation of Twb and SH uses a fixed value of air pressure set at 1.0 atmosphere (1013 mbar). The accuracy of the Twb and SH will vary at other values of atmospheric pressure. This variation may be greater than ±1°C for Twb and ±1%/10mb for SH.*

#### **OPERATING RANGE\***

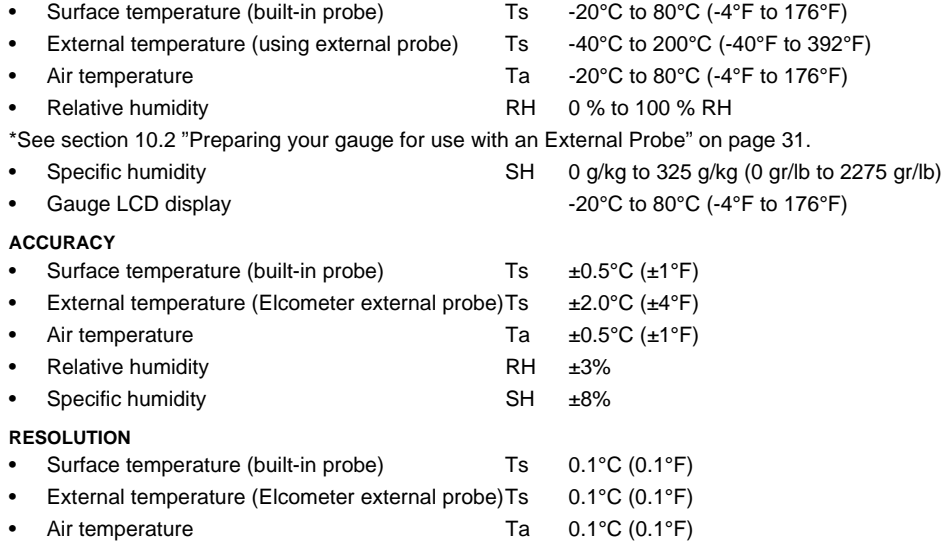

## R**en**

- •Relative humidity **RH** 0.1%
- •

#### **MEMORY**

- •
- •

### **PHYSICAL**

- •
- •Gauge weight (including batteries) 300 g (10.5 oz)

### **POWER SUPPLY**

- •
- •

Specific humidity Specific humidity SH 0.1 g/kg (0.1gr/lb)

Rolling 20 sets of readings Batch [T] Up to approximately 25 000 sets of readings in up to 999 batches

Gauge dimensions 174 mm x 75 mm x 35 mm (6.8" x 3" x 1.4")

Type Battery / USB Battery type 2 x AA LR6 1.5 V

*Note: The batteries supplied with the gauge have a maximum working temperature of 45°C. Prolonged use of the gauge in excess of this temperature may require the use of alternative batteries.*

- •
- •
- <span id="page-38-0"></span>Battery life, Manual use > 40 hours (under average conditions)

Battery life, Interval logging [T]  $> 200$  days (typically 400 days, 1 reading taken every 10 minutes)

### <span id="page-39-0"></span>**16 RELATED EQUIPMENT**

In addition to the Elcometer 319 Dewpoint Meter, Elcometer produces a wide range of other climatic condition monitoring equipment and associated paint inspection equipment.

Users of the Elcometer 319 Dewpoint Meter may also benefit from the following Elcometer products:

- •Elcometer Surface Profile Gauges and Testers
- •Elcometer Surface Cleanliness Test Kits
- •Elcometer Moisture Meters
- •Elcometer Wet Film and Dry Film Thickness Gauges
- •Elcometer Material Thickness Gauges
- •Elcometer ElcoShip IMO PSPC Inspection Software

Other Bluetooth products within the Elcometer product range include:

- •Elcometer 456 Dry Film Thickness Gauges
- •Elcometer 224 Digital Surface Profile Gauge

These gauges can be connected to compatible PDAs and mobile phones using ElcoShip Mobile Software. For further information contact Elcometer, your local Elcometer supplier, or visit [www.elcometer.com](http://www.elcometer.com) or [www.elcoship.com](http://www.elcoship.com)

### R

### **17 INDEX**

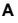

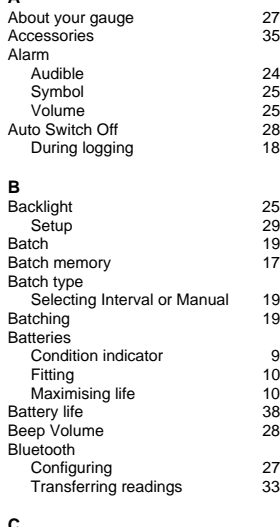

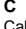

alibration 35 Clearing statistics

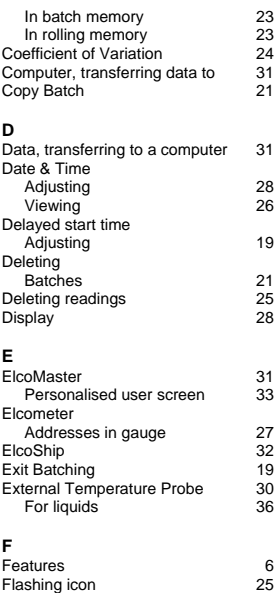

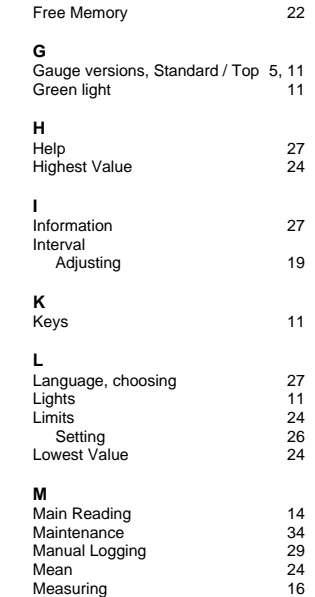

### R

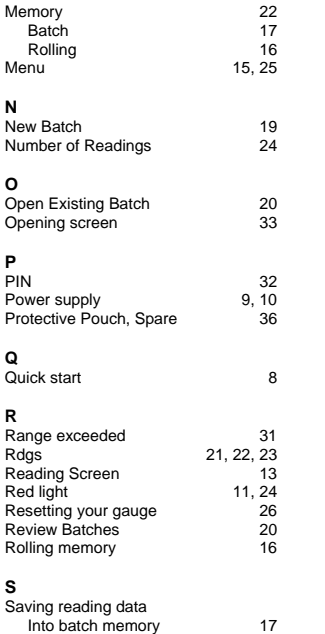

[Into rolling memory 16](#page-16-5)

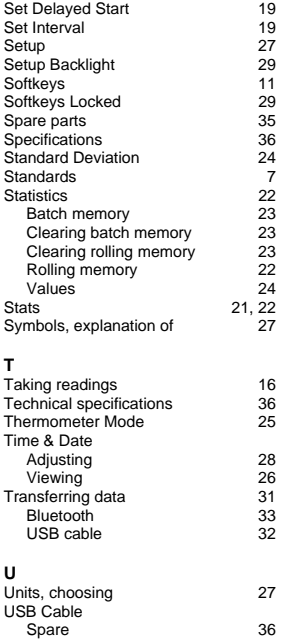

 $12$ 

Sensors

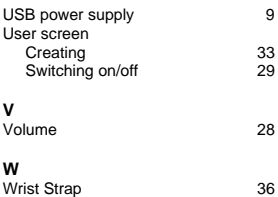